## 肥銀商務外匯網上服務

## 操作手冊(匯出匯款)

2022 年 11 月

<span id="page-1-0"></span>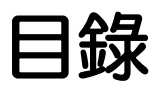

#### 目錄1

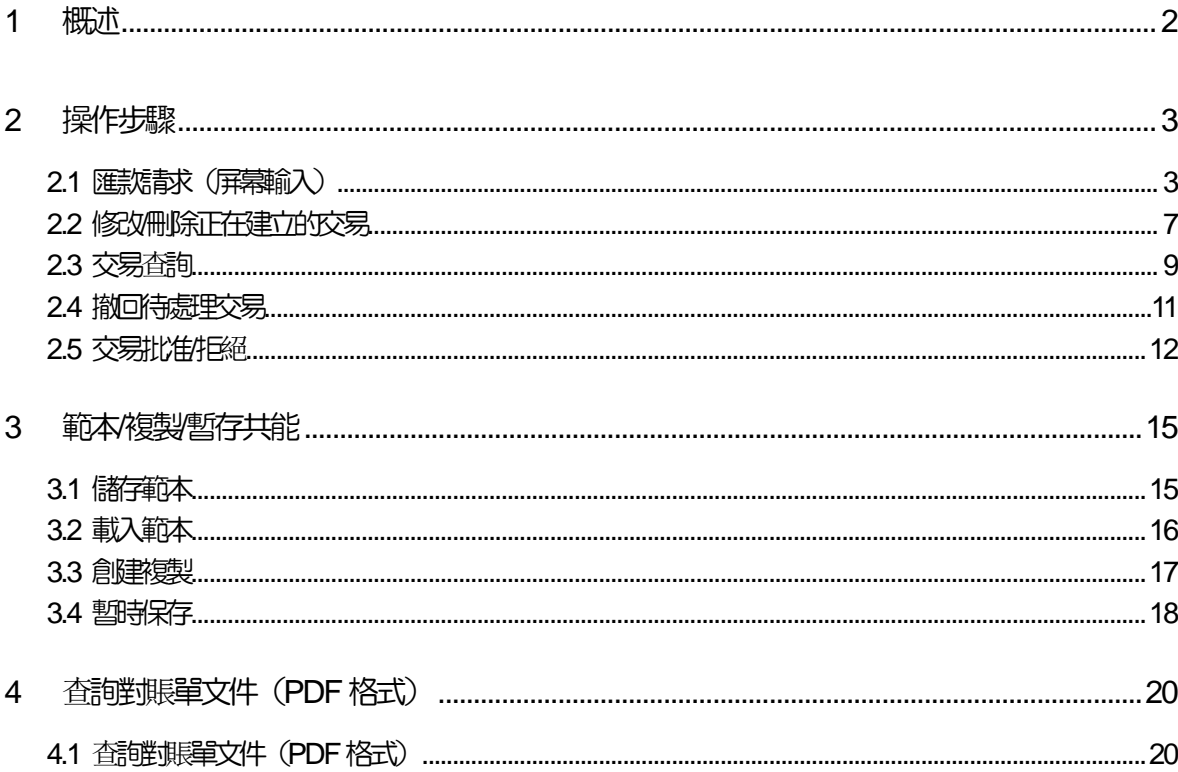

<span id="page-2-0"></span>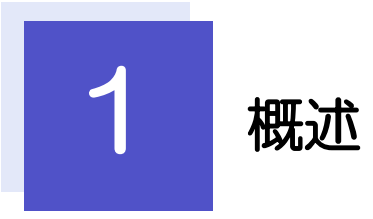

#### 您可以申請匯出匯款並查詢申請詳情和交易狀態。

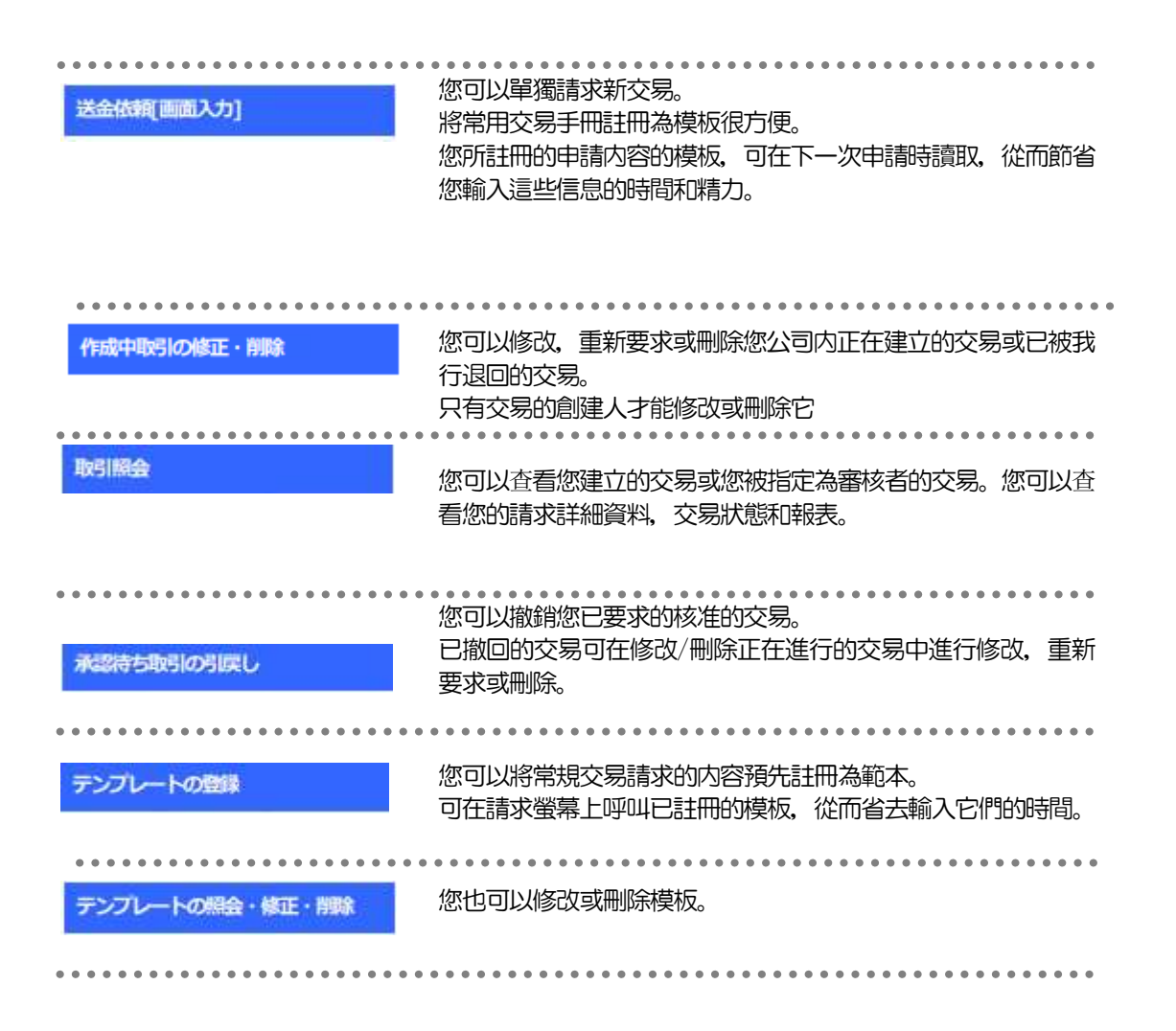

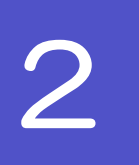

# <span id="page-3-0"></span>2 操作步驟

## <span id="page-3-1"></span>2.1 匯款請求(屏幕輸入)

#### $2.1.1$ 登入並査看首頁,點選

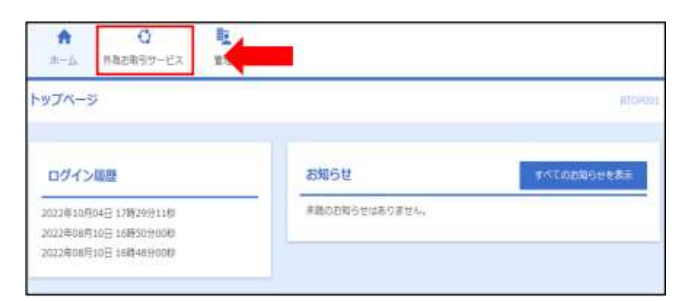

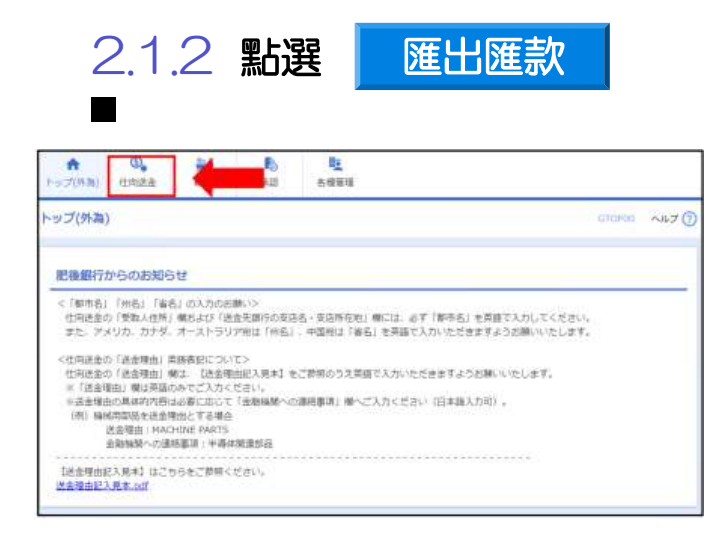

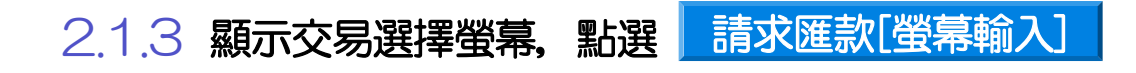

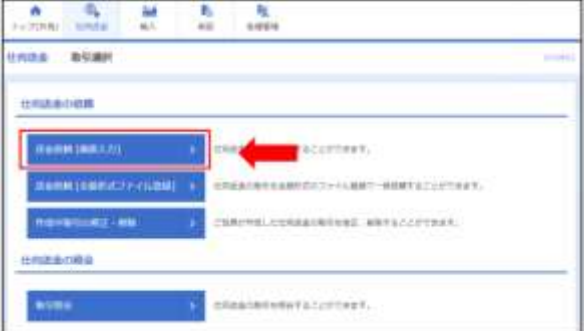

外匯交易服務

 $2.1.4$  輸入請求詳細信息, 點選 請求匯款[螢幕輸入] \*有關畫面詳細信息,請參閲下一頁。 請求匯款[螢幕輸入] 2.1.5 同意字段,選擇批准人後,點選 企業様への確認事項 **1** 查看 同意欄 **CONSUL (NEWSCHOOLS) CONSULTERED**<br> **1999** - ANYSISTER PROCESS TO ANGELES  $\frac{16782}{n\pi a}$ 閲讀「確認事項」後請檢查。 承認者情報  $-2$  m  $\blacksquare$ नार 2 根據審批模式設定審核人訊息 .<br>|単に応じて開係会館機関に対する気払保護上に、送急情報人の企業名、信用、<br>|こと(増係金融機関から連金契数人にも伝達される可能性があることも含みま 直行が「テロ通常供与に」<br>口座番号技がその他活車<br>アドビ湾食し、後部いた <u>2</u> 3 ① 單一批准時  $\overline{6}$ 請選擇 批准人 2 該部分的顯示内容會根據審批模式的不同而變化 ② 雙重批准時 請選擇 批准人 單一批准時 **BABane** 請分別選擇「第一批准人」以及「最終批准人。 **BISAN** データモチャ  $254$ ③ 未經審批時 請輸入 確認密碼 **GUNNA DOUGLAS** 雙重批准時 **執行** 对象的 经总额 3 請點選|執行 **ADAK** L-ORDAN F-10 E-2  $281$ *ANNA LICELES* 未經批准時 ※此操作完成您想我們銀行的申請 **RIGHM** 

#### 2.1.6 交易已執行(完成匯款請求(畫面))

**000000 MILLIONER** 

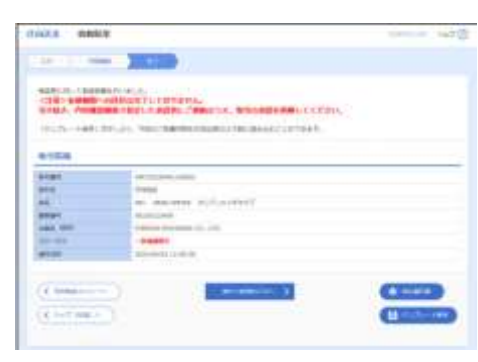

■説明ロワードで

### 2.1.7 輸入畫面詳細信息

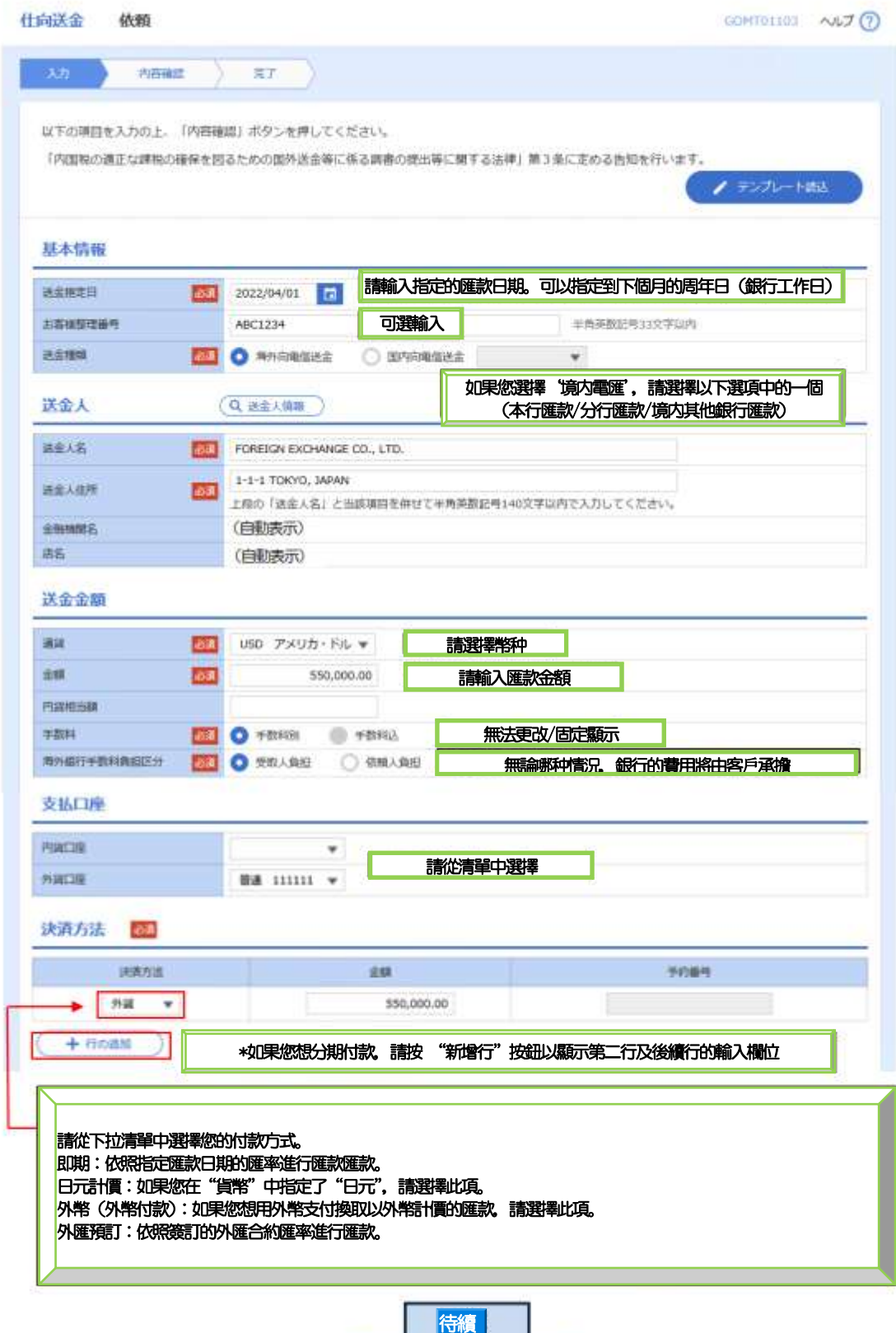

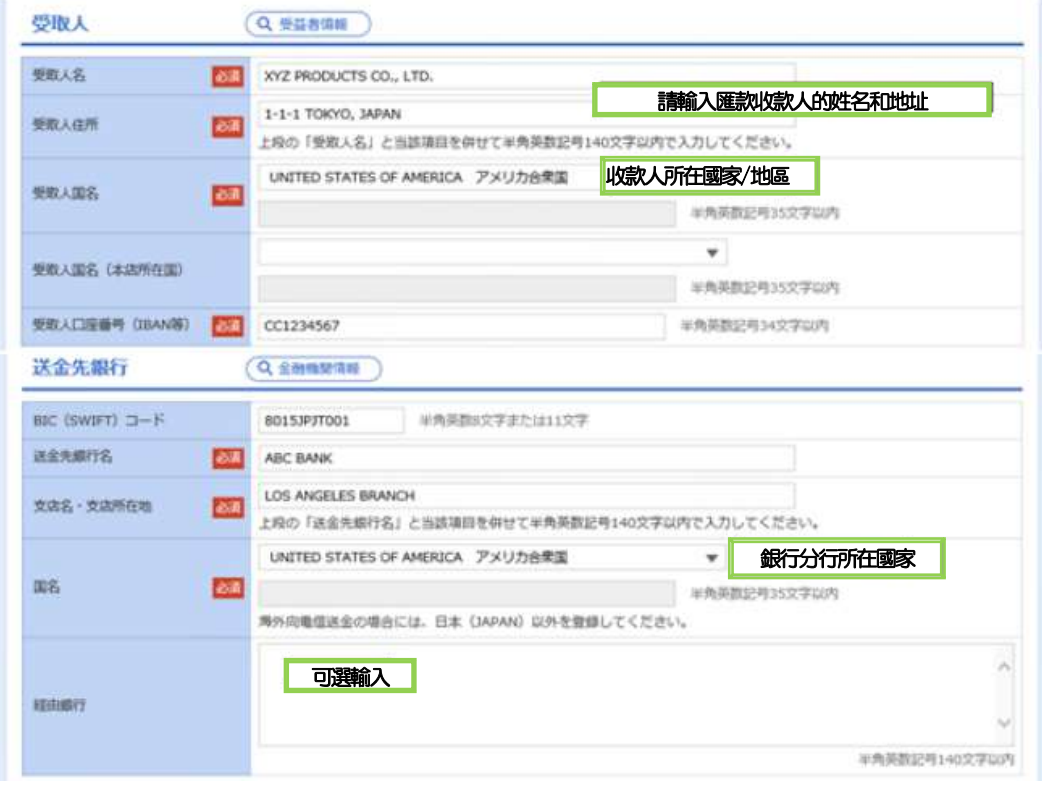

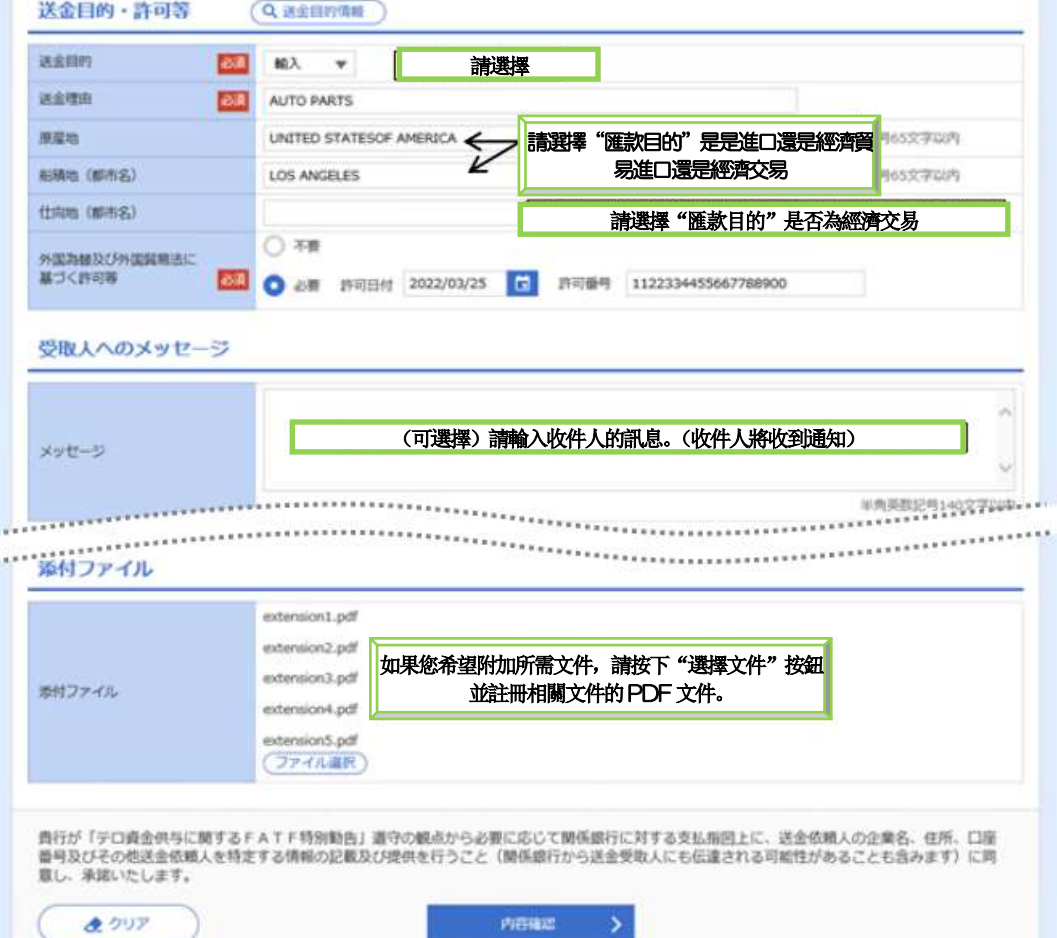

<span id="page-7-0"></span>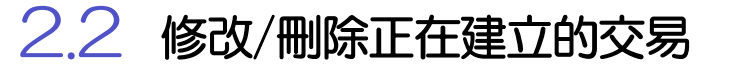

2.2.1 點選 修改/正在建立的交易

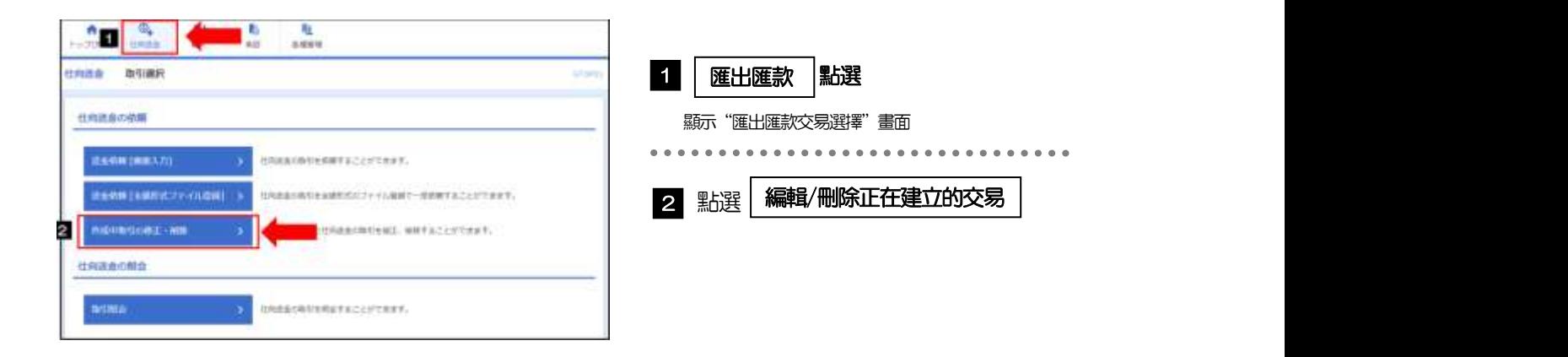

#### 2.2.2 將顯示正在建立的交易清單

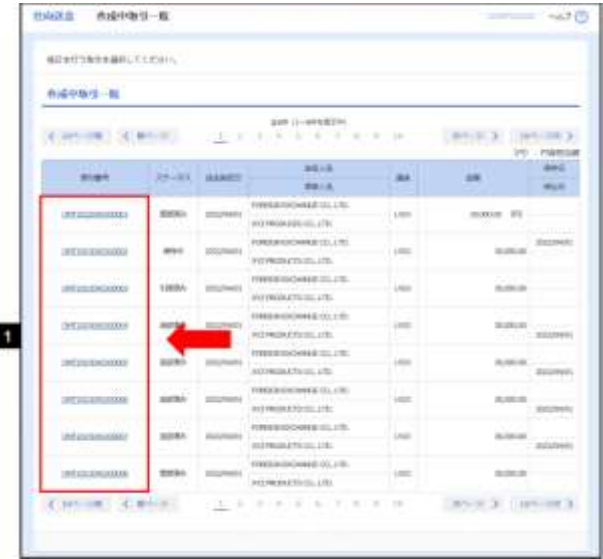

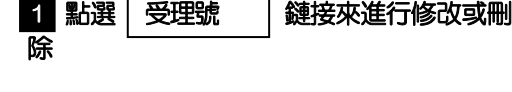

如果修改交易詳情,核准人"發回重審" 或由於交易創建人的"回調",交易創建 者將負責進行更正。

> 您可以修改或刪除您已建立的具有以下狀態的交易。

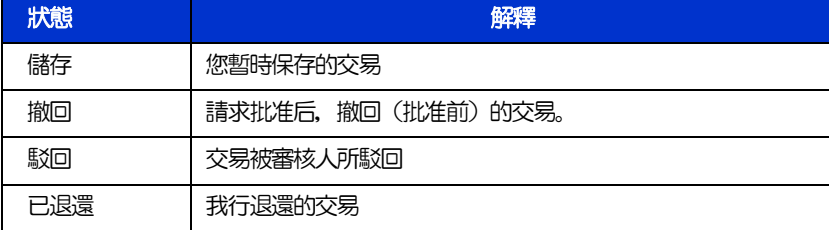

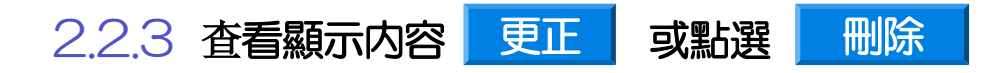

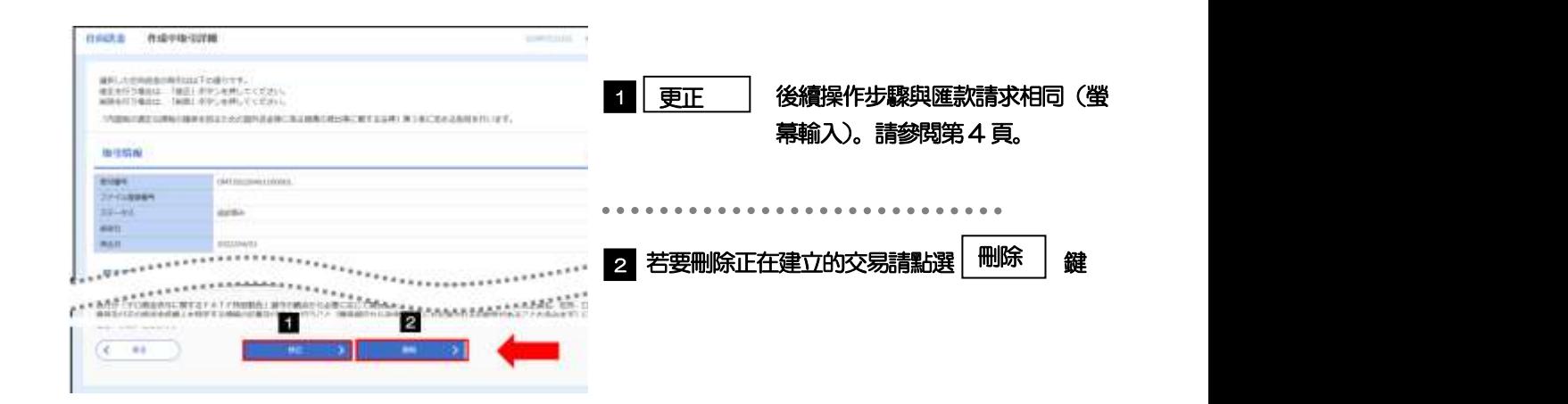

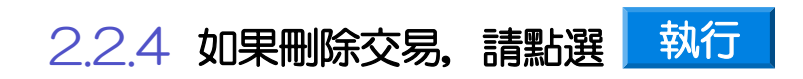

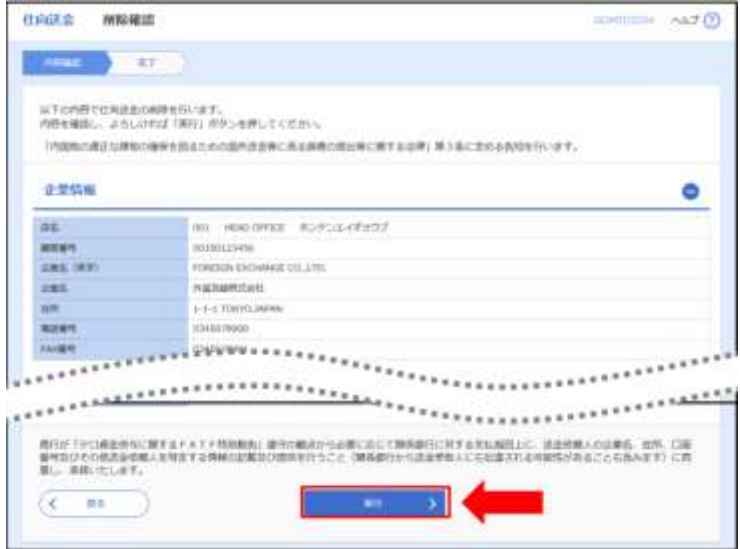

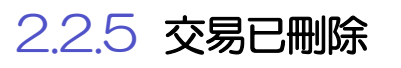

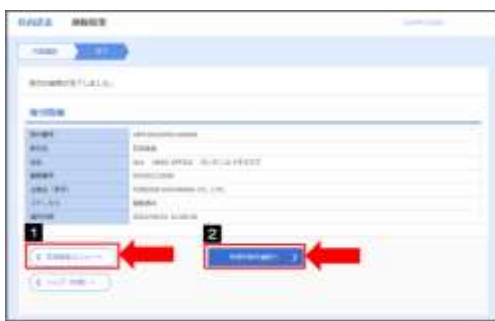

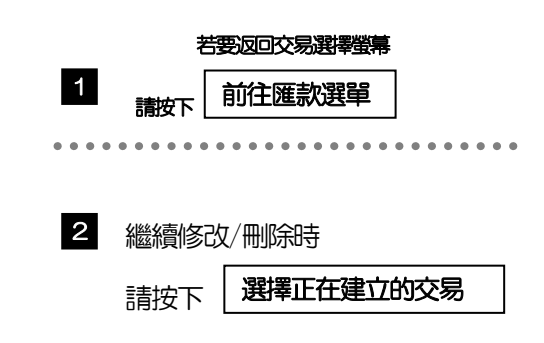

## <span id="page-9-0"></span>2.3 交易查詢

2.3.1 請顯示交易選擇螢幕並且點選 <mark>交易査詢</mark>

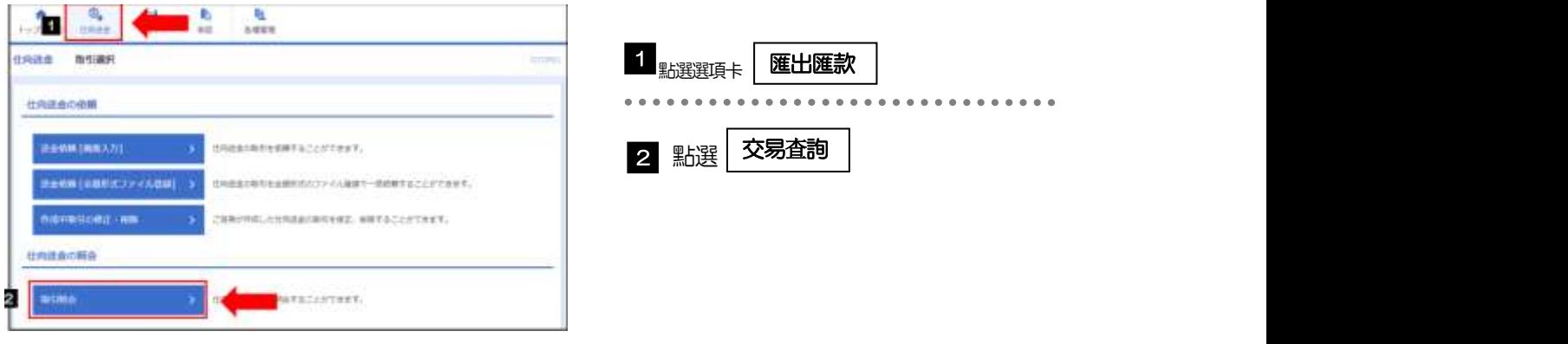

2.3.2 輸入搜索條件,並點選 縮小範圍

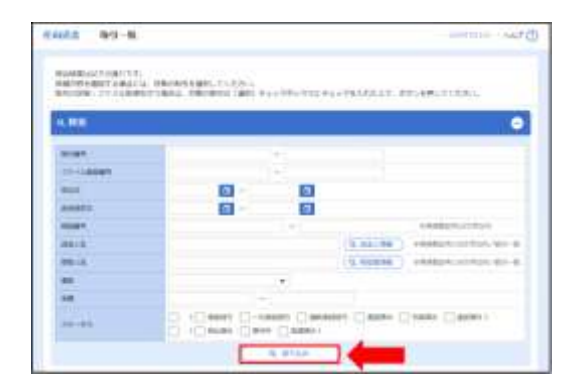

- > 您最多可以查詢指定匯款日前一年的交易情況
- > 不包括暫時保存的交易。如果您想咨詢請從'修改/刪除 正在建立的交易'中查詢。

#### 2.3.3 從查詢結果清單中選擇要查詢的目標

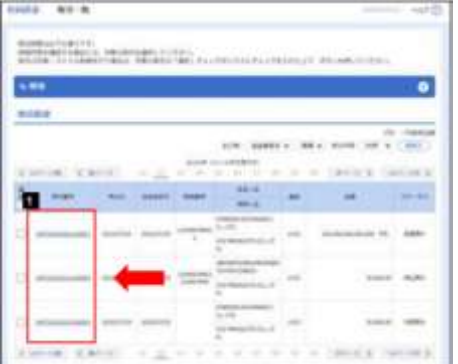

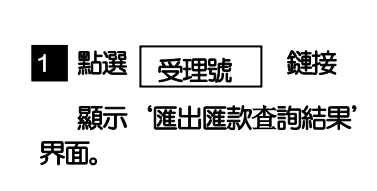

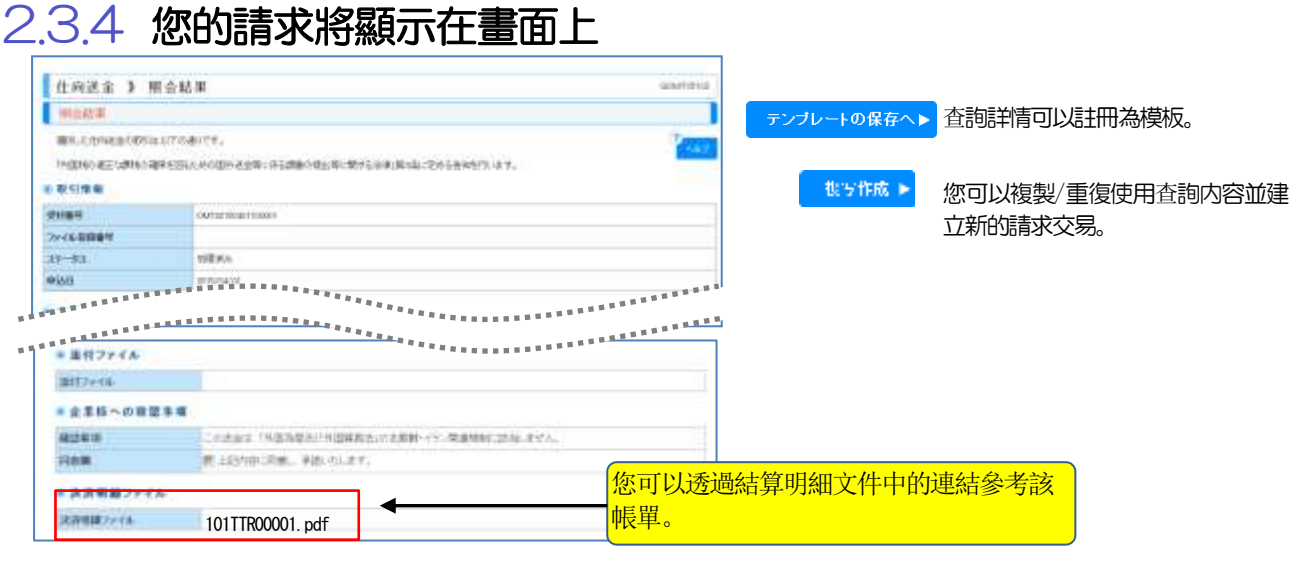

<span id="page-11-0"></span>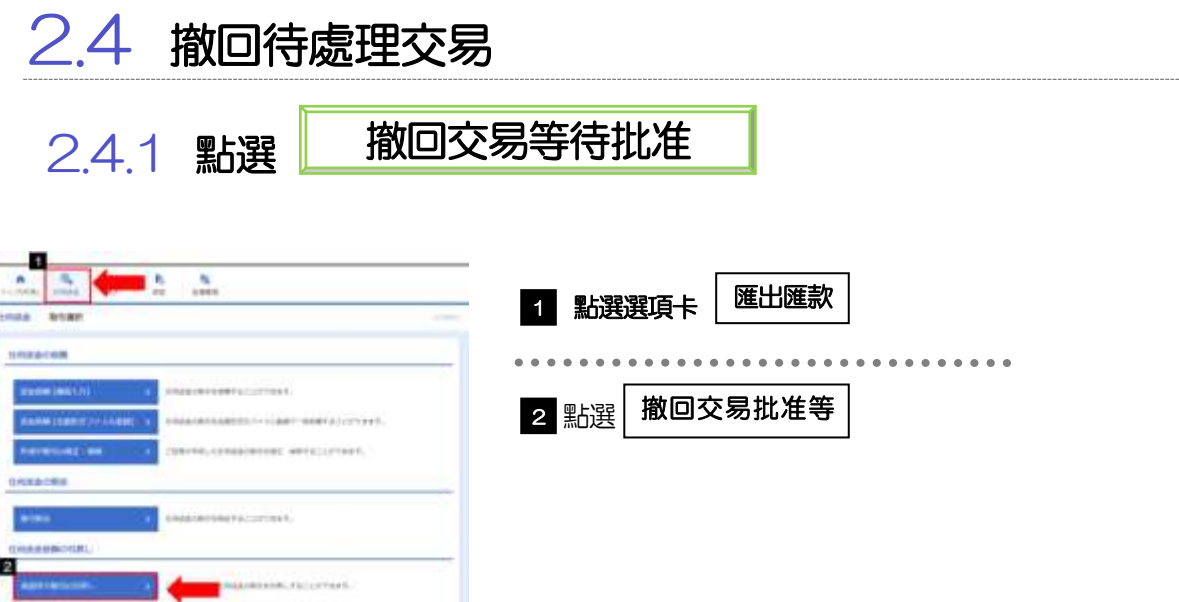

 $2.4.2$  從可逆交易清單螢幕,點選鏈接 受理號

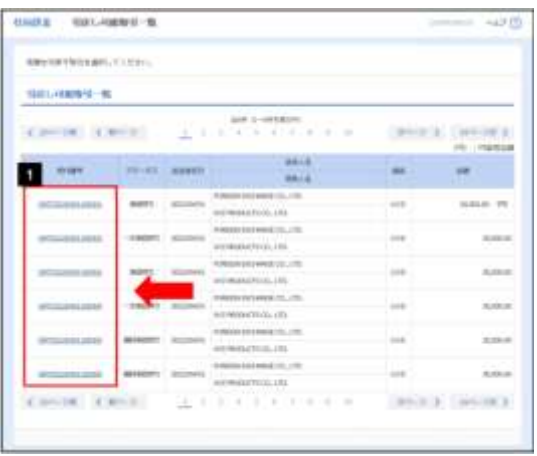

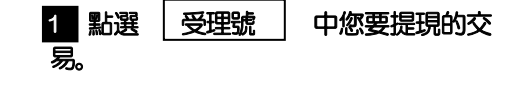

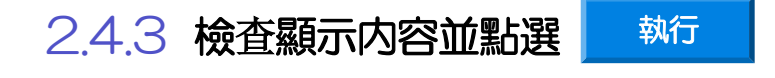

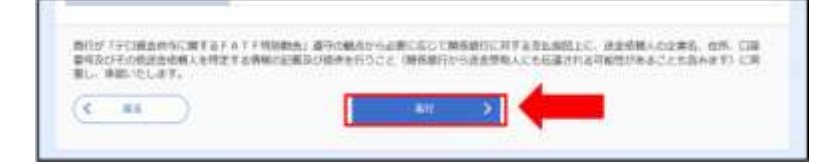

#### 2.4.4 回調完成

## <span id="page-12-0"></span>2.5 交易批准/拒絕

#### 2.5.1 顯示選單,點選"審核"〉"匯出匯款"

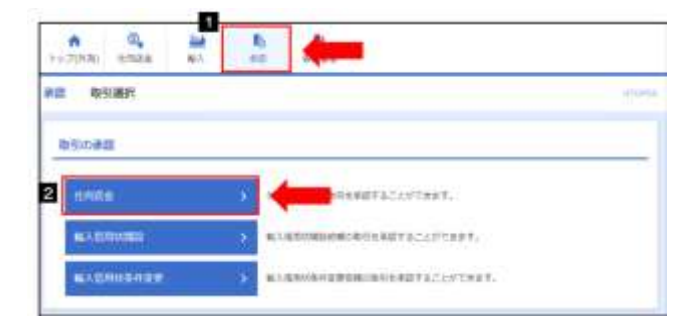

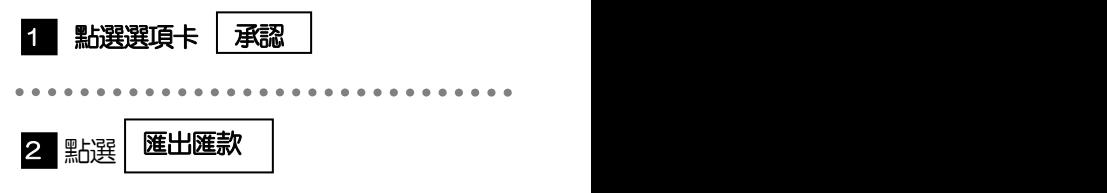

#### 2.5.2 顯示等待審批的交易清單

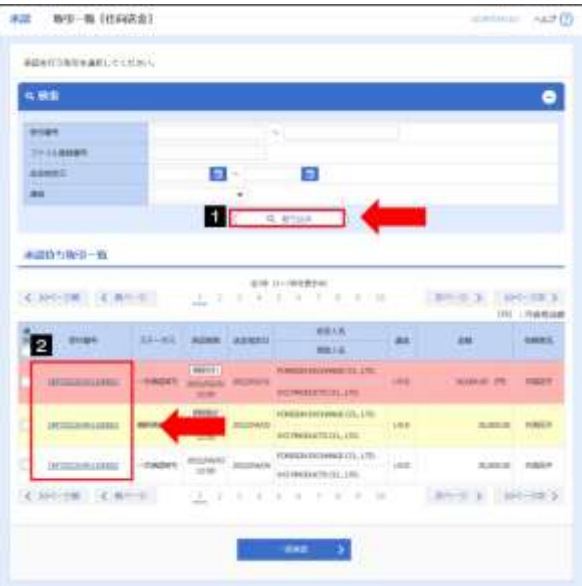

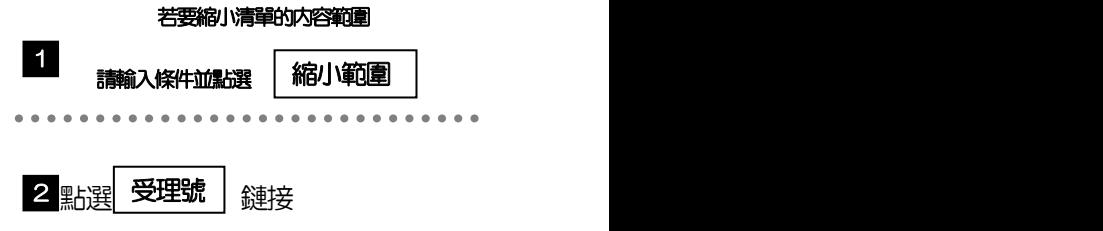

- > 顯示您被指定為審核者的交易(主要審核者或雙重審核情況下的最終審核者)
- > 您也可以點選「外匯首頁」畫面「等待審核的交易」中的「顯示清單」鍵來顯示清單。
- ▶ + + + = 按下後, 可以一次性批准多個交易

2.5.3 檢查請求詳細信息,點選 或 。 同意 。

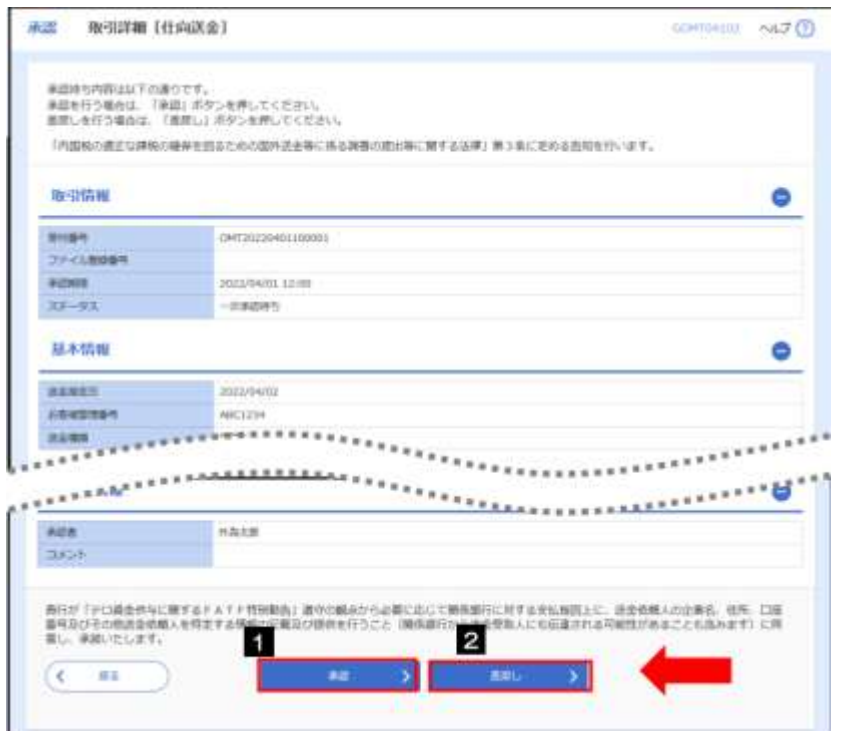

## 2.5.4 批准

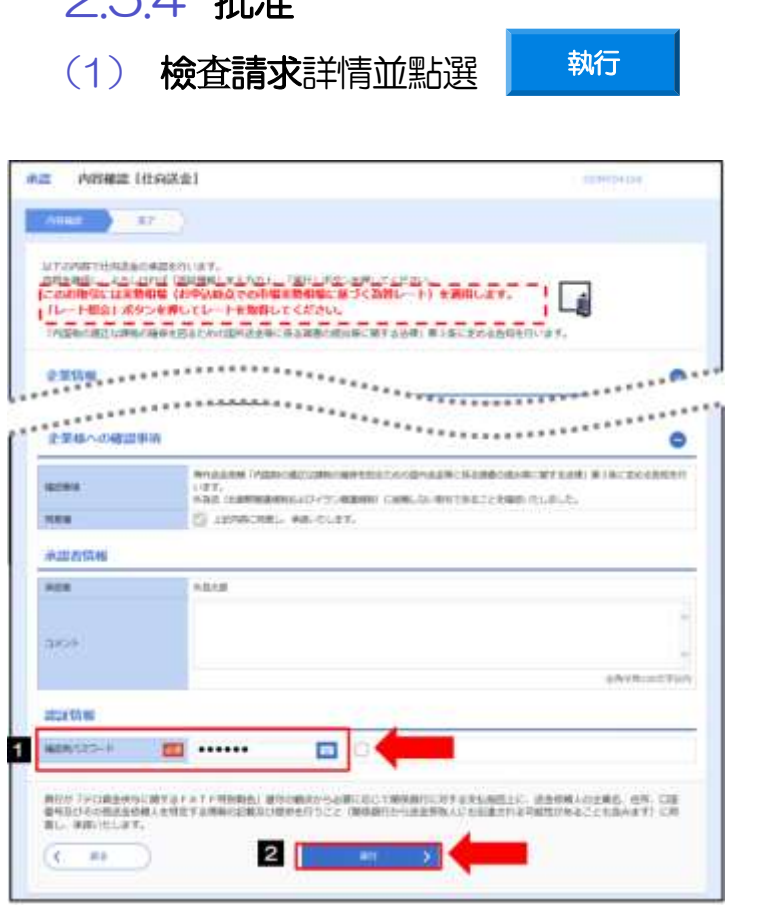

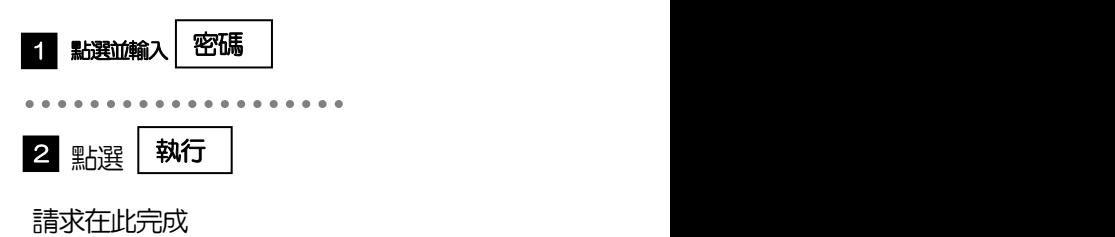

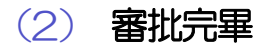

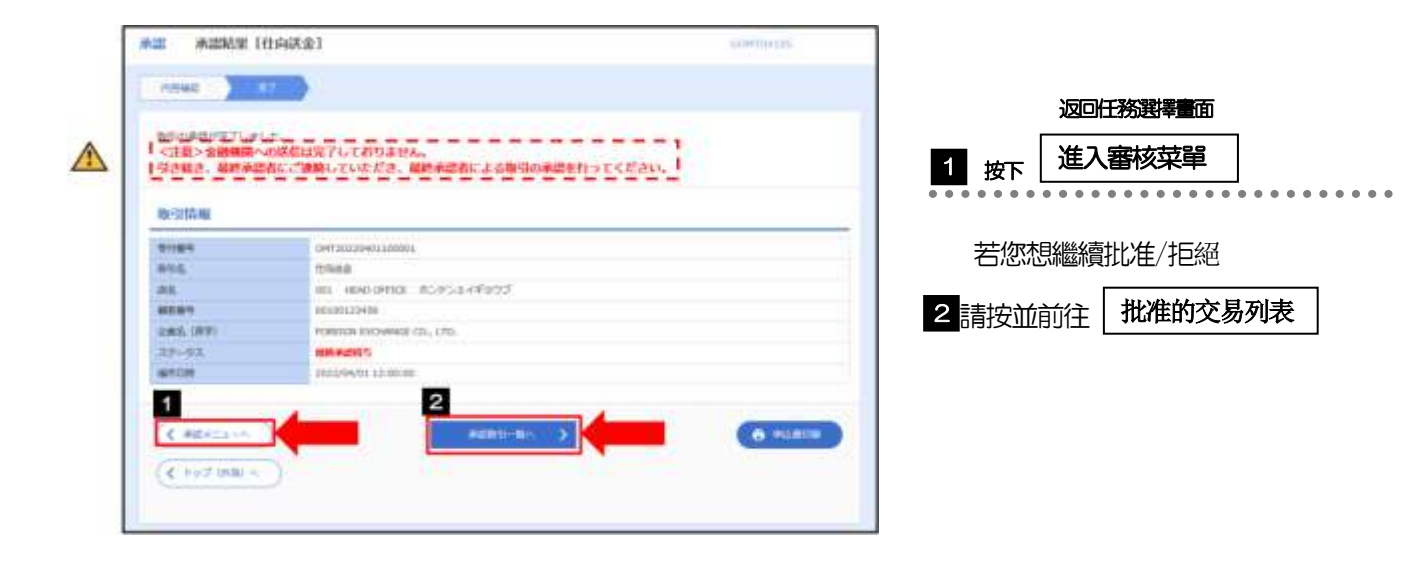

<span id="page-15-1"></span><span id="page-15-0"></span>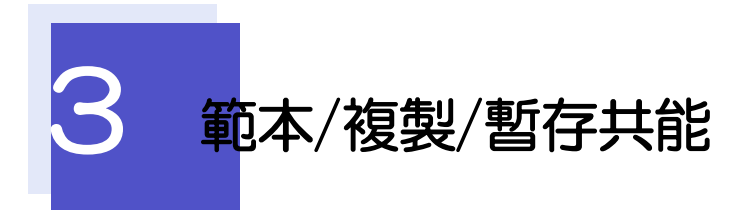

範本是指註冊對於統一收款人的匯出匯款以及標準的交易請求内容的功能。

註冊的範文通過在下一次請求畫面時呼叫,從而可以節省輸入時間。

............ ................

可從請求結果或查詢結果畫面載入並且將請求内容註冊為範本。 テンプレートの保存へ▶ . . . . . . . . . . . . . . . . . テンプレート読込 您可從請求輸入畫面載入已註冊的範本。 

▶每筆目標交易最多可儲存 10000 個範本。沒有保存期限。

>您可修改或刪除範本。

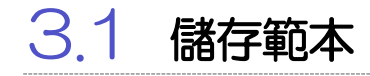

3.1.1 在請求結果畫面上點選 儲存範本

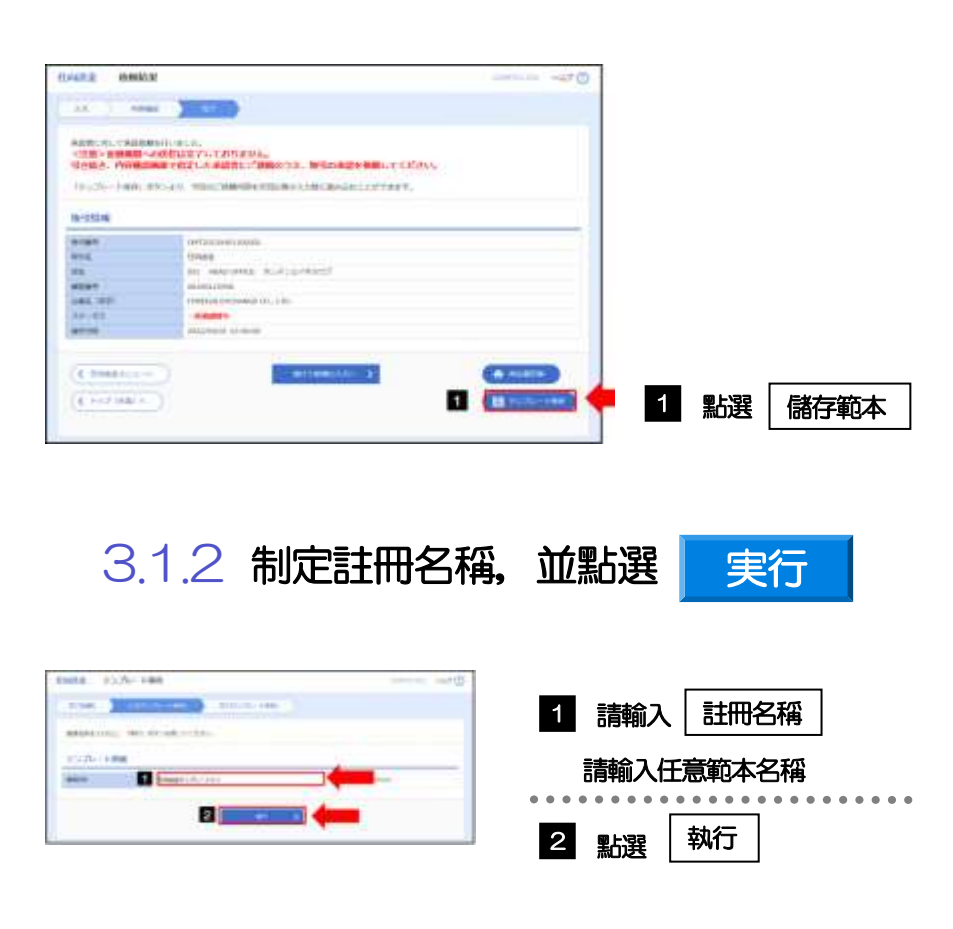

#### 3.1.3 範本儲存完成

<span id="page-16-0"></span>3.2 載入範本

3.2.1 在請求畫面上點選 載入範本

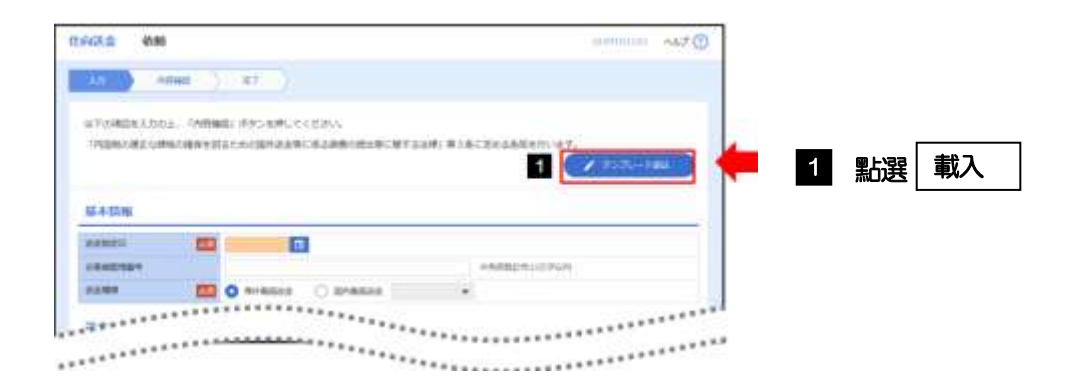

#### 3.2.2 從清單中選擇要呼叫的範本

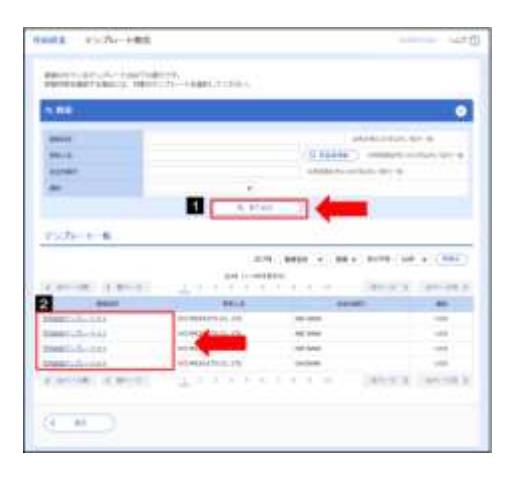

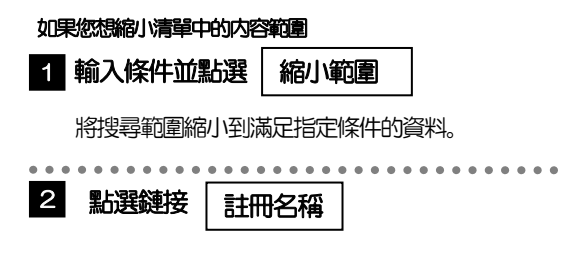

#### 3.2.3 模板内容將載入到請求畫面上

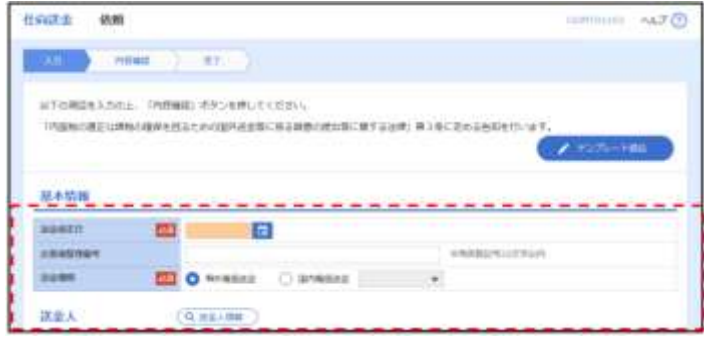

## <span id="page-17-0"></span>3.3 創建複製

您可以透過複製/重新使用「交易查詢」中查詢到的内容來建立新的請求交易

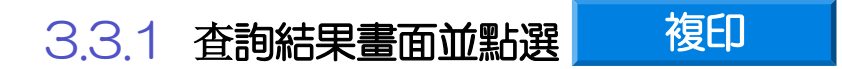

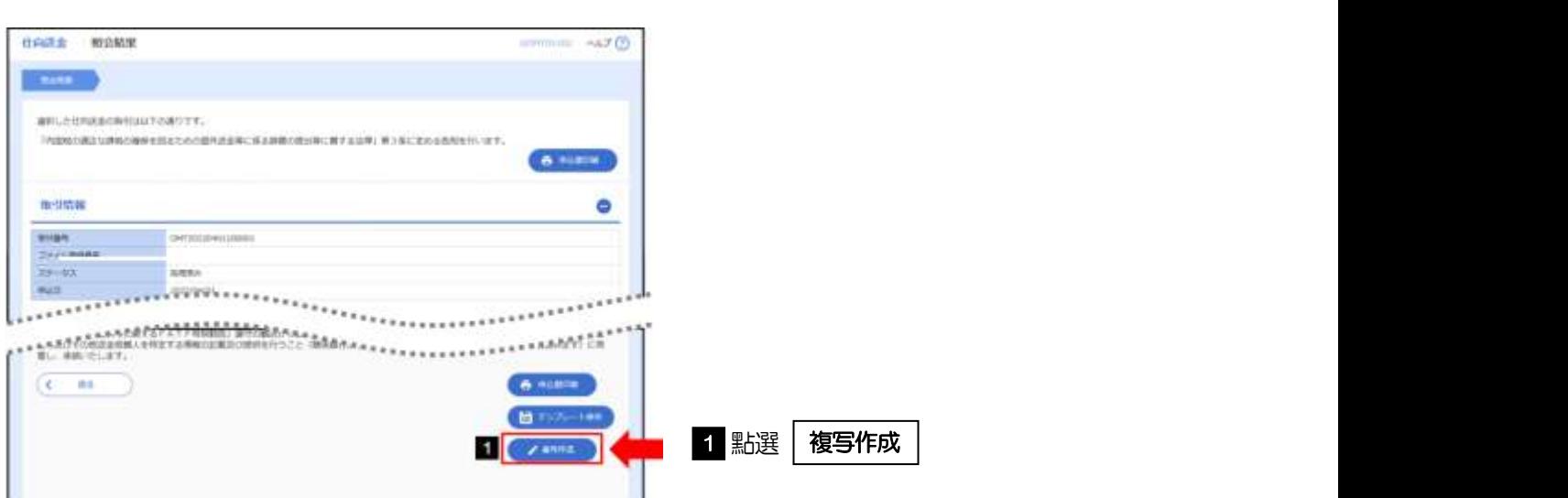

#### 3.3.2 複製内容將在入到請求畫面上

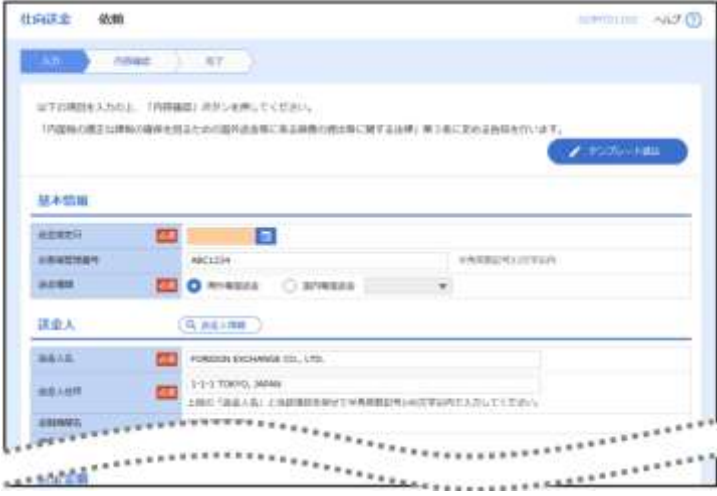

 只有具有請求權限的用戶才能建立複製。 (只有查詢權限的使用者無法點選「建立複製」。根據需求,請更改操作權限。)

<span id="page-18-0"></span>3.4 暫時保存

如果您想在建立交易時中斷工作,可以儲存到您正在輸入的資訊。

如果您想繼續工作,您可以從「正在進行的交易清單」中呼叫暫時儲存的内容。

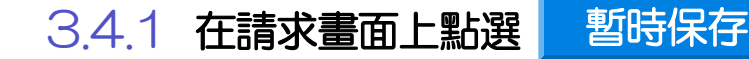

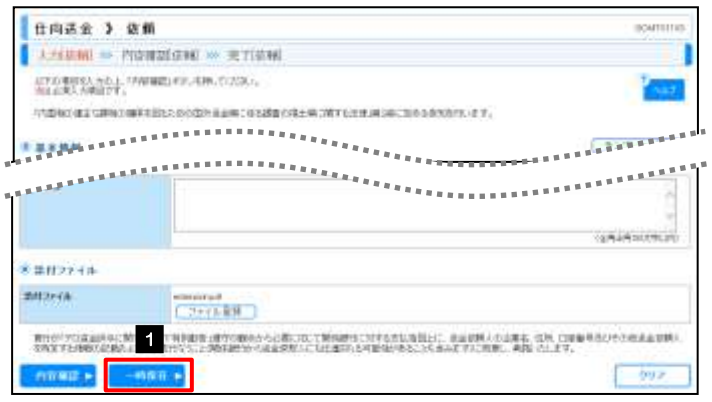

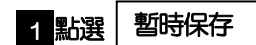

- ▶ 每一位用戶每筆匯出匯款最多為25筆交易可以保 存。
- ▶ 暫時保存交易的保存期限為從保存日 1 年時間。

#### 3.4.2 完成暫時保存

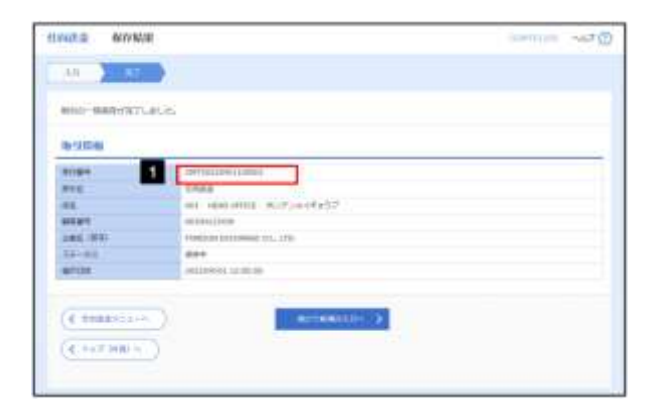

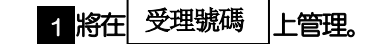

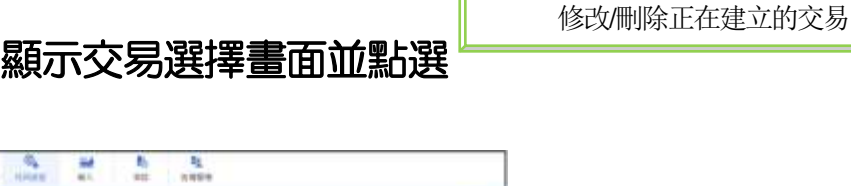

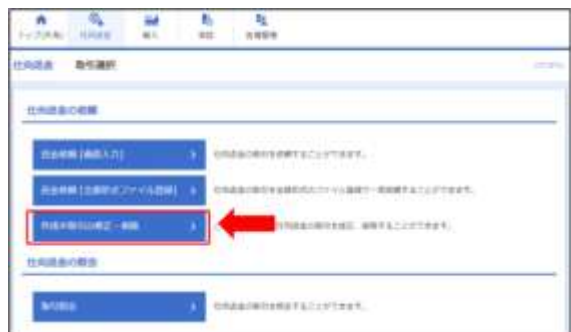

3.4.3 復工

#### 3.4.4 顯示正在建立的交易列表,點選[受理號碼]

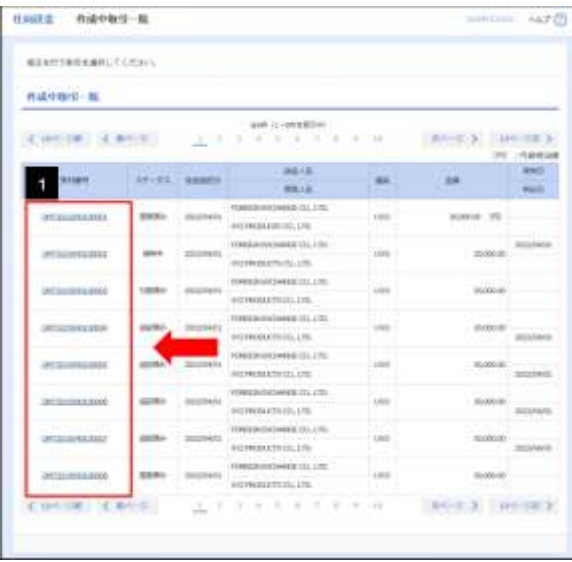

1 點選暫時保存的交易的 | 受理號碼

#### 3.4.5 暫時保存的交易將被呼叫

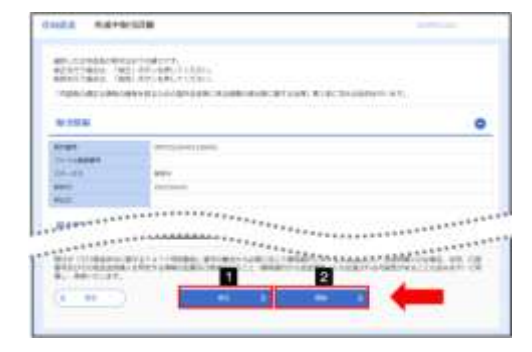

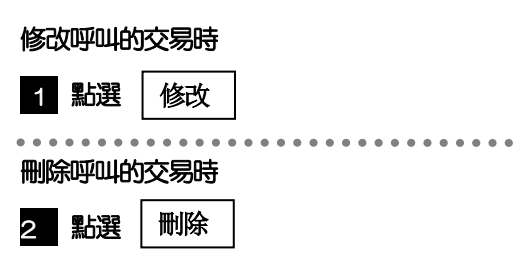

<span id="page-20-0"></span>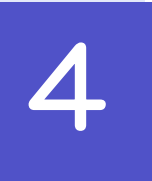

## 4 <sup>查</sup>詢對賬單文件(PDF 格式)

您可以在指定匯款日起一個月内查看並複印我行爲您申請的交易產生的對賬單(PDF 格式)。

### <span id="page-20-1"></span>4.1 查詢對賬單文件(PDF格式)

4.1.1 顯示查詢結果畫面, 並點選鏈接 付款明細文件

詳細操作説明請參閲「2.3 交易查詢」

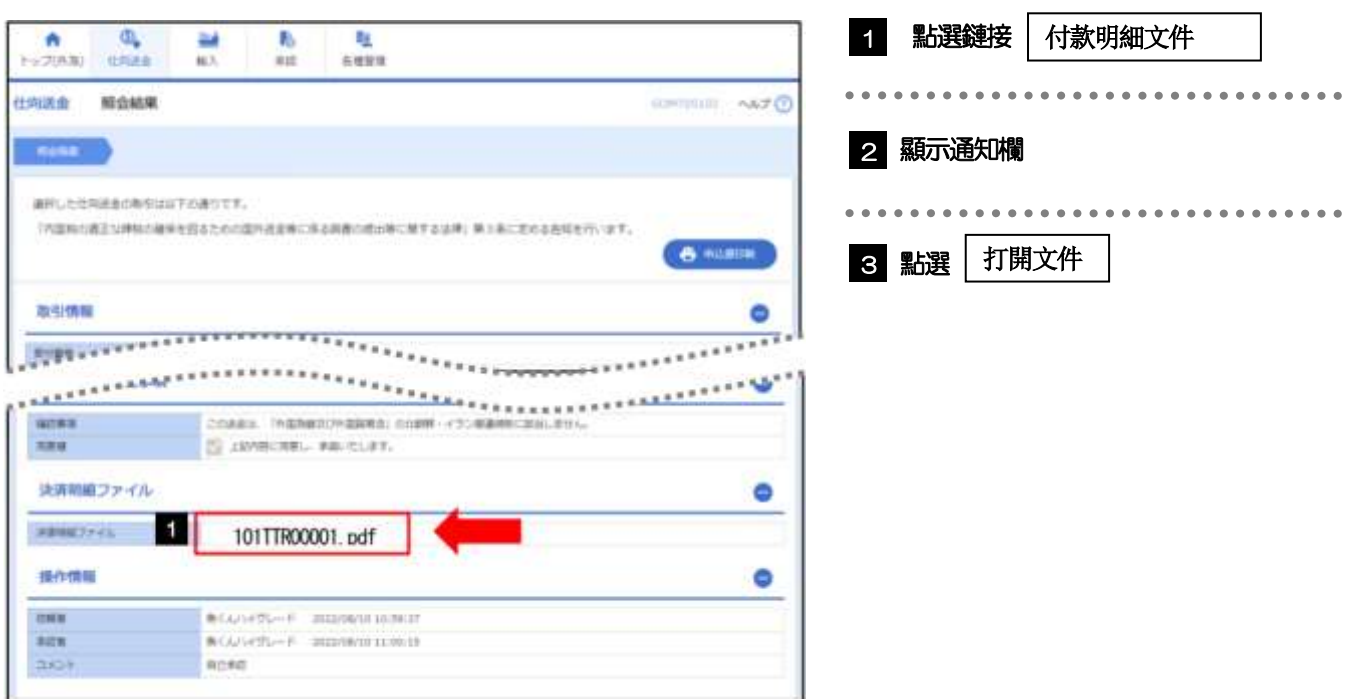

要閲覽PDF 格式的文件,您需要Adobe Systems 社的「Adobe Reader」が必要です。

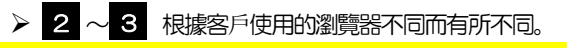

▶對帳單文件的保存期間為制定匯款日起 1 個月。